# **1 Wprowadzenie.**

Program iReport służy do tworzenia plików xml, które następnie przetwarzane są przez biblioteki jasperreport w celu uzyskania wydruku w postaci pliku pdf. Najnowszą wersję programu można pobrać ze strony [http://jasperforge.org/sf/projects/ireport.](http://jasperforge.org/sf/projects/ireport) Program instaluje się przy pomocy standardowego instalatora, który prowadzi użytkownika krok po kroku i sprowadza się do klikania przycisku dalej. Po zainstalowaniu musimy do programu dodać kilka potrzebnych bibliotek i czcionek. Potrzebne będą: sterownik JDBC do bazy PostgreSQL (pgdev307jdbc2ee.jar), biblioteki finn (fepo.jar) oraz pliki z czionkami zawarte w archiwum (czcionki.zip). Pliki pgdev307jdbc2ee.jar oraz fepo.jar przy standardowej instalacji należy wgrać do katalogu "C:\Program Files\JasperSoft\iReport-2.0.2\lib" natomiast czcionki rozpakować do katalogu "C:\Program Files\JasperSoft\iReport-2.0.2\fonts". Po tych operacjach program jest gotowy do pracy. Należy pamiętać że w przypadku aktualizacji do nowszej wersji konieczne będzie wgranie powyższych plików jeszcze raz z uwzględnieniem nowej lokalizacji programu iReport.

## **2 Start**

Przy pierwszym uruchomieniu programu należy zdefinionwać połączenie do bazy danych. W tym celu z menu wybieramy Dane / Połączenia /Źródła danych

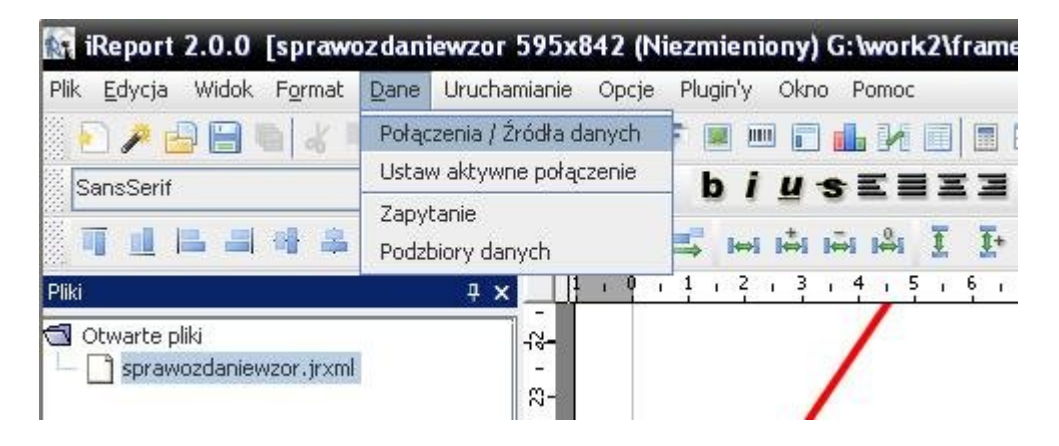

Po wywołaniu polecenia otworzy się okno z zdefiniowanymi połączeniami. Klikamy nowe i w nowo wyświetlonym oknie wybieramy "Database JDBC connection\_pl" i klikamy "Następny" otwiera się okno jak poniżej:

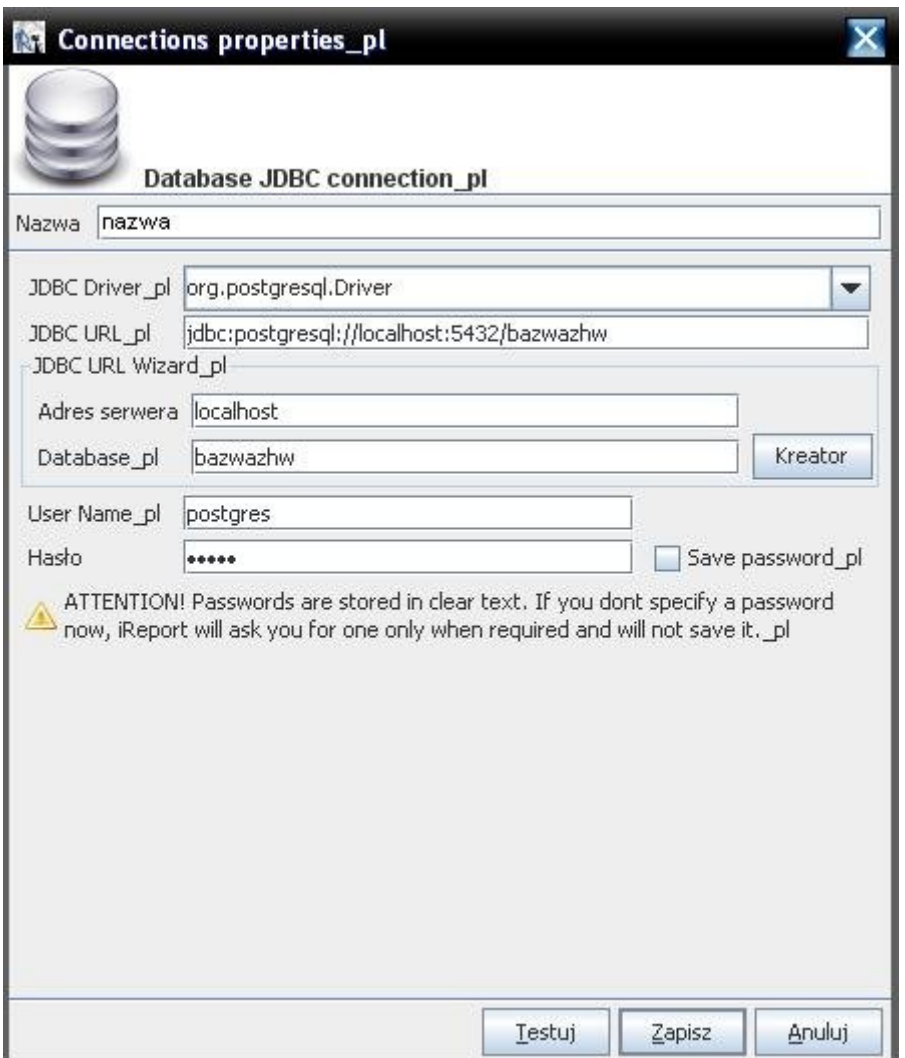

Wprowadzamy nazwę połączeni, wybieramy sterownik JDBC, wprowadzamy adres serwera i nazwę bazy danych. Klikamy przycisk "Kreator" i program wypełnia pole JDBC URL. Podajemy jeszcze nazwę użytkownika na serwerze baz danych i jego hasło oraz zaznaczny checkbox "Save password". Klikamy "Testuj" i otrzymujemy odpowiedź czy połączenie się powiodło, jeśli tak to klikamy "Zapisz" i otrzymujemy połączenie z bazą danych gotowe do użycia przy tworzeniu raportu.

## **3 Nowy raport**

Aby utworzyć nowy raport wybieramy z menu poleceni Plik / Nowy dokument lub używamy kombinacji klawiszy Ctrl+N.

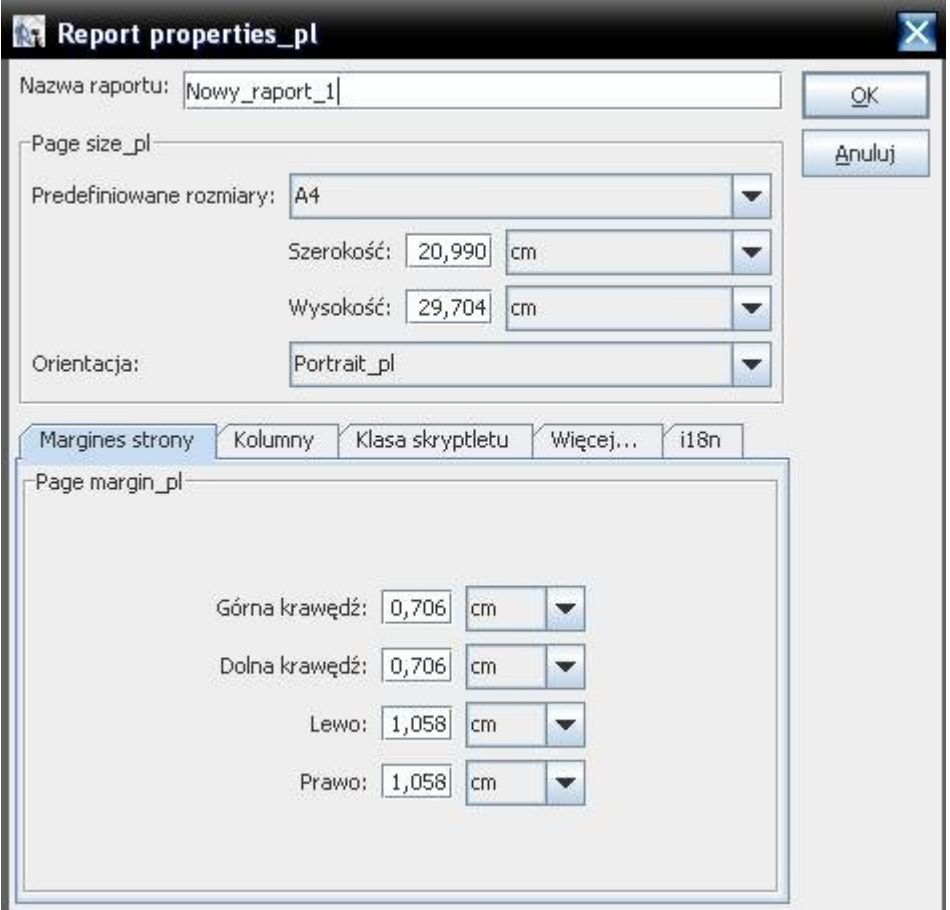

Wypełniamy pole nazwa (nie należy stosować w nazwie polskich znaków i znaków specjalnych, dopuszczalne są wielkie i małe litery, cyfry i znak podkreślenia \_), wybieramy rozmiar i orientację. Poniżej tych pół do dyspozycji jest 5 zakładek. Na pierwszej jak sama nazwa wsazuje ustawiamy wielkość marginesów. Do dyspozycji mamy kilka jednostek (piksele, cale, cm, mm), jeden cal to 72 piksele.

Kolejna zakładka to **"Kolumny"**, jeśli wybierzemy więcej niż jedną kolumnę to dane zwrócone przez zapytanie wyświetlane będą w kolumnach. Szerokość kolumny ustawi się automatycznie.

Zakładka **"Klasa skryptletu"** służy do zdefiniowania jaka klasa ma spełniać dodatkową funkcjonalność. Aby użyć takiej klasy trzeba najpierw ją napisać w języku Java i umieścić w katalogu lib iReporta. Aby taki raport działał poprawnie również w programie przeglądarkowym klasę tą należy umieścić w odpowiednim miejscu na serwerze WWW. Klasy skryptletu używane są do skomplikowanych i bardzo zaawansowanych zadań i nie są niezbędne do podstawowej pracy z raportami.

Na zakładce **"Więcej"** mamy kilka pól do zaznaczenia:

**a)** "Tytuł na nowej stronie" - zaznaczenie tego pola powoduje wydrukowanie na pierwszej stronie tylko sekcji "title. Dane raportu i pozostałe sekcje drukowane są na kolejnych stronach.

**b)** "Podsumowanie na nowej stronie" - zaznaczenie tego pola powoduje że sekcja "summary" zostanie wyświetlona na końcu raportu na nowej stronie nawet jeśli zmieściłaby się pod ostatnimi danymi.

**c)** "Floating colum footer" - zaznaczenie tego pola będzie skutkowało podniesieniem sekcji

"columnFooter" pod ostanie dane raportu zamiast umieszczenie jej na dole strony

**d)** "Ignoruj podział na strony"- zaznaczenie tego pola spowoduje utworzenie raportu w postaci jednostronicowego dokumentu.

Na zakładce "Więcej" dostępne są jeszcze dwa pola wyboru.

e**)** "Kolejność drukowania" - do wyboru są 2 opcje (mają znaczenie tylko dla raportó z więcej niż jedną kolumną) "Vertical" -dane są układane w kolumnach na stronie w kolejności jak na przykładzie (2 kolumny, 1 strona):

- 1 5 2 6
- 3 7
- 4 8

Przykład dla opcji "Vertical"

Dla wybranej opcji "Horizontal" sortowanie wygląda następująco (2 kolumny, 1 strona):

**f)** "Gdy brak danych" - pozwala na zdefiniowanie reakcji raportu na brak dych, dostępne są trzy opcje:

"No pages" - brak stron

"Blank page" - pusta jedna stroa

"All sections, no detail" - wszystkie sekcje raportu poza sekcją detail

W ostatnia zakładka **"i18n"** nie dokonujemy żadnych zmian.

## **4 Pola, zmienne, parametry**

Dane w raporcie przechowywane są w trzech rodzajach typów. W menu "Widok" mamy dostępne pozycje: "Pola raportu", "Zmienne raportu" oraz "Parametry raportu". Wszystkie te polecenia otwierają to samo okno z trzema zakładkami, automatycznie ustawiając sie na zakładce dla danego typu.

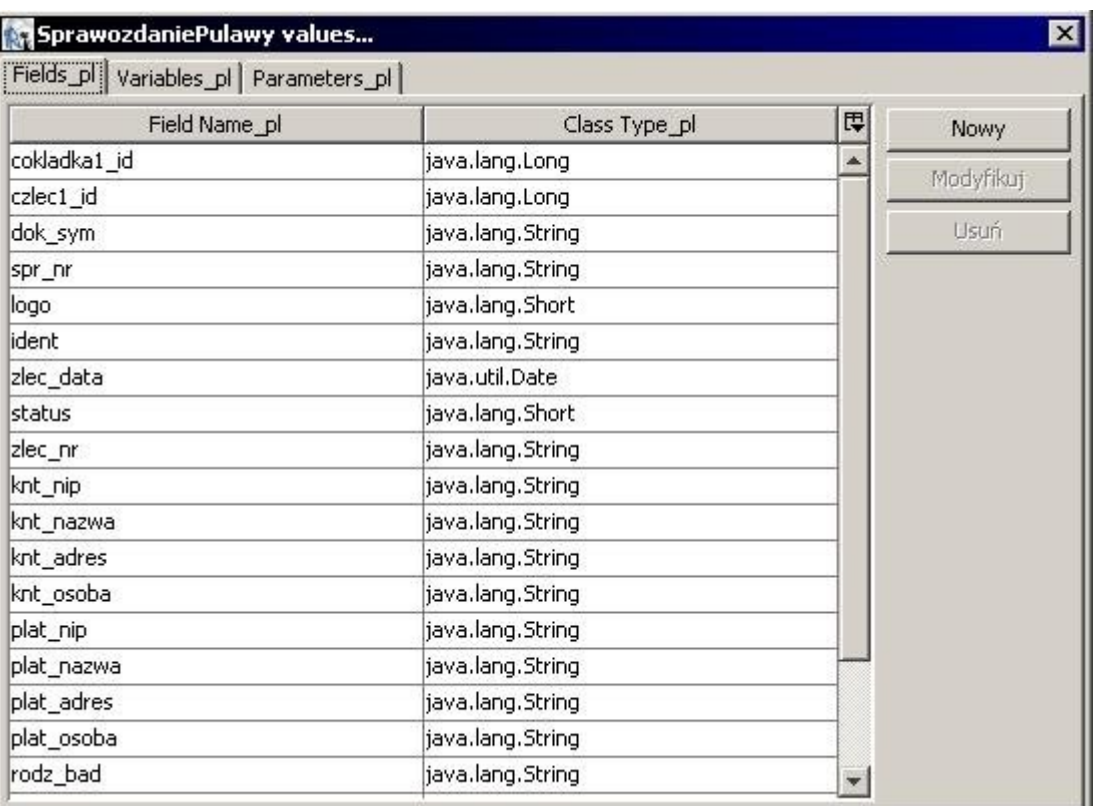

### **4.1 Pola**

Powyższy rysunek przedstawia listę pól raportu (zakładka Fields). Na kolejnych zakładkach mamy zmienne (Variables) i parametry (Parameters). Lista podzielona jest na dwie kolumny, w pierwszej znajduje sie nazwa a w drugiej klasa Javy. Pola mogą być dodawane ręcznie lub automatycznie pobrane z zapytania SQL. Przy automatycznym pobieraniu pól klasa Javy wypełnia się również automatycznie. W większości przypadków nie ma potrzeby ręcznego dodawania pól. Wartości pól aktualizowane są za każdym razem kiedy z zapytania SQL zwrócony jest wiersz danych. Aby użyć pole w raporcie wpisujemy je w formacie \$F{nazwa\_pola}.

#### **4.2 Zmienne**

Zmienne raportu służą do modyfikacji danych i wykonywania obliczeń. Standardowo zdefiniowanych jest już kilka zmiennych, które można użyć w raporcie.

PAGE\_NUMBER – aktualny numer strony COLUMN\_NUMBER – numer kolumny REPORT\_COUNT – aktualna liczba pozycji PAGE\_COUNT – liczba pozycji na stronie COLUMN\_COUNT – liczba pozycji w kolumnie

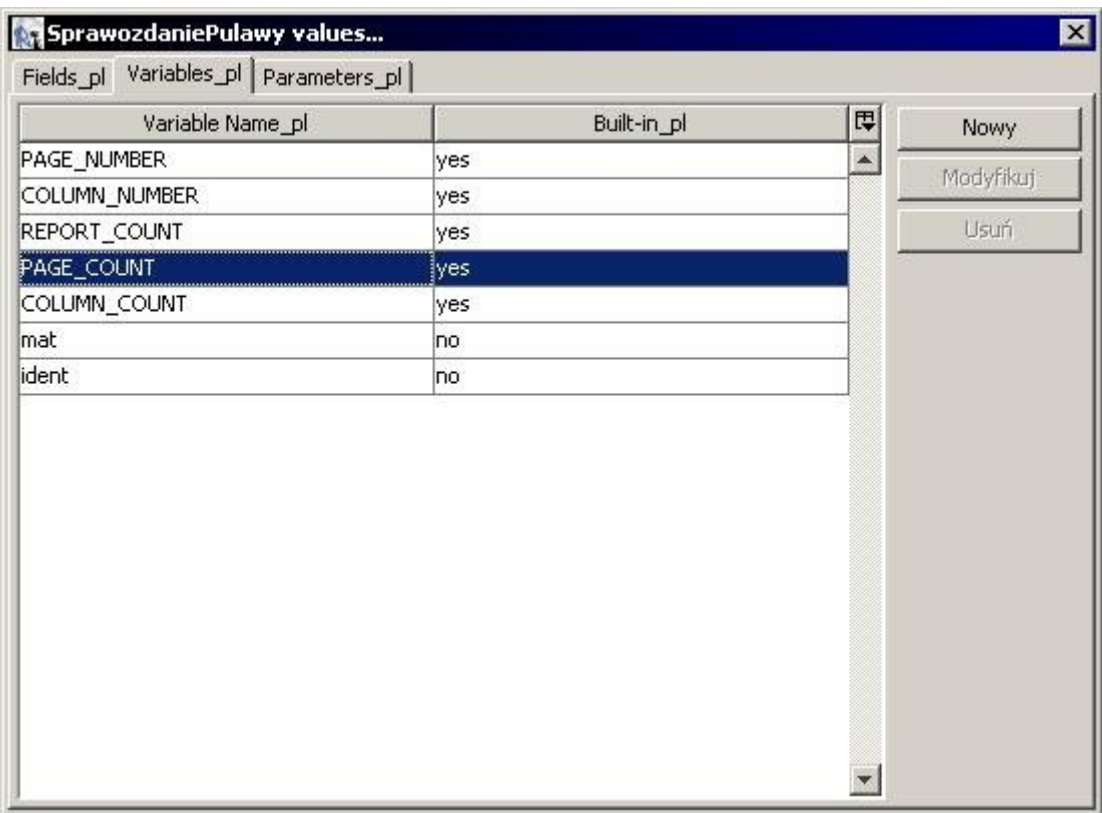

Dodawanie nowej zmiennej.

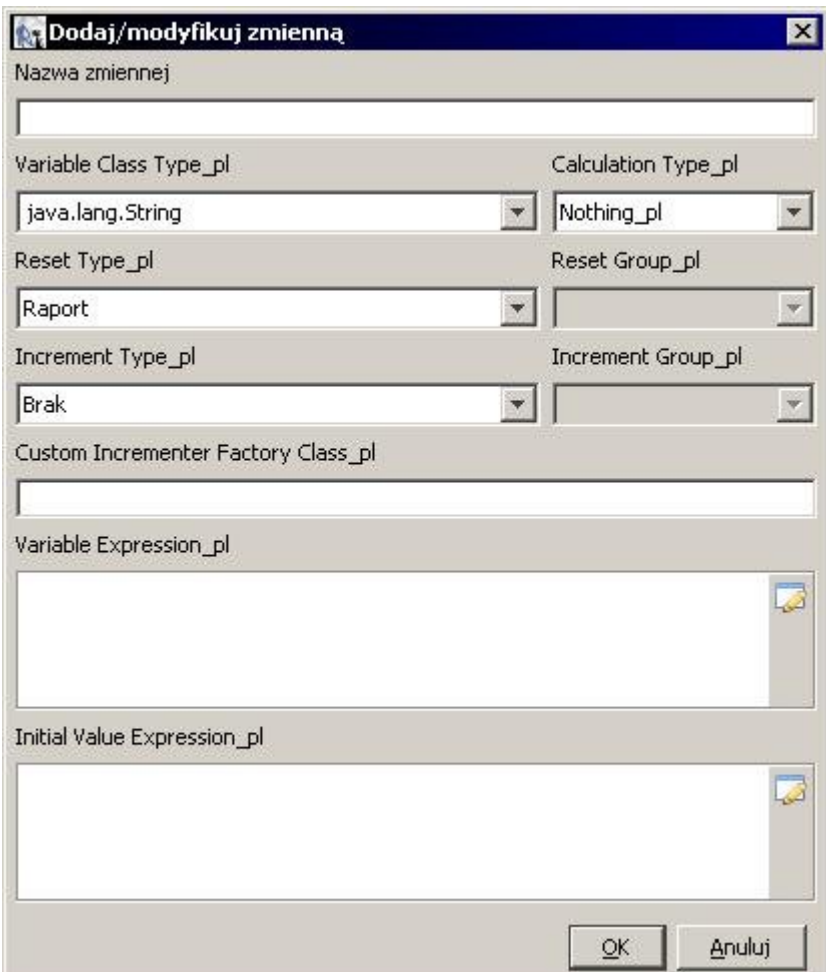

Wprowadzamy nazwę zmiennej i wybieramy klasę Java oznaczającą typ zmiennej. W polu "Calculation Type" wybieramy sposób zmiany wartości zmiennej:

```
"Nothing" - nie wykonuj żadnych operacji
"Count" - zlicz ilość
"Distinc Count" - zlicz ilość różnych wartości
"Sum" - sumuj
"Average" - oblicz średnią
"Lowest" - najmniejsza wartość
"Highest" - największa wartość
"Standard Deviation" - odchylenie standardowe
"Variance" - ?
"System" - przelicz wg wyrażenia
"First" - pierwsza wartość
```
Pole "Reset Type" definiuje kiedy wartość ma być ustawiona na początkową. Dostępne opcje to:

**"Brak"** - resetowane dla każdego wiersza **"Raport"** - resetowane raz na cały raport "Strona" - resetowane raz na strone **"Kolumna"** - resetowane raz na kolumnę **"Grupa"** - resetowane raz na grupę (należy w polu obok wybrać grupę)

Pole **"Increment Type"** określa kiedy wartość zmiennej ma być aktualizowana. Dostępne opcje to:

**"Brak"** - zmienna aktualizowana jest dla każdego wiersza **"Raport"** - zmienna obliczana raz na raport **"Strona"** - obliczana raz na stronę **"Kolumna"** - obliczana raz na kolumnę **"Grupa"** - obliczana raz na grupę (należy w polu obok wybrać grupę)

Pole "Custon Incrementer Factory Class" służy do zdefiniowania własnej klasy Java do zmiany wartości zmiennej.

Pole **"Variable Expression"** służy do zdefiniowania wyrażenia używanego przy obliczaniu wartości zmiennej. W polu tym może być wpisany tekst, parametr, inna zmienna lub pole z zapytania.. W polu "Initial Variable Expression" wpisujemy wyrażenie określające początkową wartość zmiennej. Dostęp do zmiennych uzyskujemy poprzez wyrażenie \$V{NAZWA\_ZMIENNEJ}.

# **4.3 Parametry**

Parametry wykorzystywane są przy przekazywaniu danych do raportu.

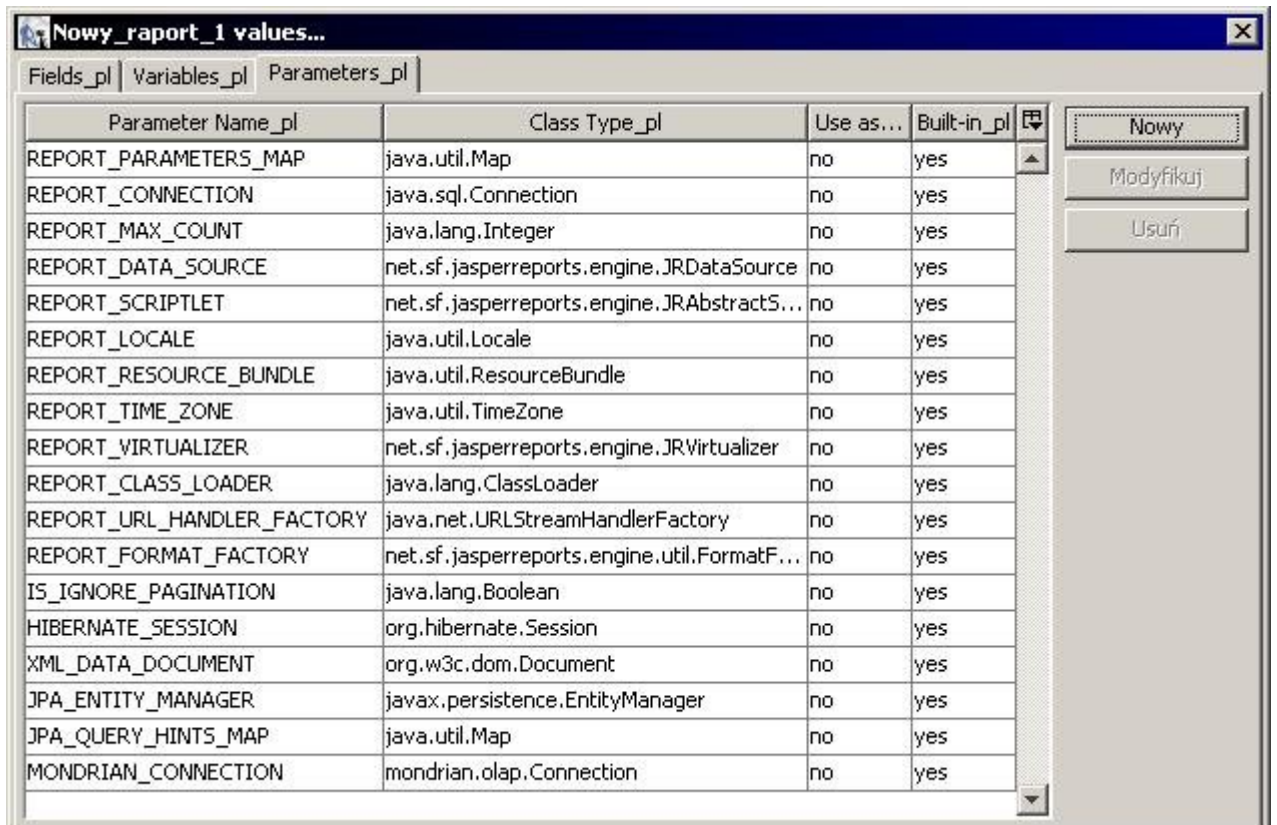

Standardowo zdefiniowanych jest wiele parametrów. Nie są one bezpośrednio używane przez użytkownika przy tworzeniu raportów. Nowy parametr dodajemy podobnie jak pola i zmienne raportu. Po kliknięciu "Nowy" otwiera się okno jak poniżej:

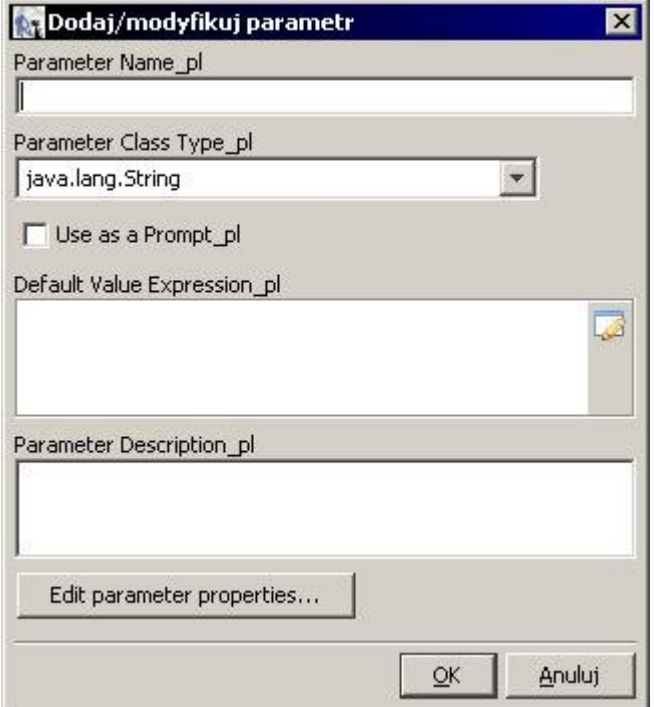

Oczywiście wpisujemy nazwę i klasę Javy. Checkbox "Use as Prompt" pozwala na wpisywanie

wartości parametru ręcznie przy każdym wywołaniu raportu w programie iReport. Pole "**Default** Value Expression" służy do wpisania domyślnej wartości parametru. Pole "Parameter **Description"** jest pole opisowym i nie musi być wypełnione. Dostęp do parametrów w raporcie uzyskujemy wyrażeniem \$P{nazwa\_parametru}.

# **5 Sekcje i grupy raportu**

Po utworzeniu nowego raportu i ustawieniu wszystkich parametrów opisanych w punkcie 3 możemy zauważyć że dokument podzielony jest na sekcje.

- **5.1 "tittle"** sekcja ta pojawia się tylko raz na początku raportu.
- **5.2 "pageHeader"** sekcja pojawia się na każdej stronie (nagłówek strony)
- **5.3 "columnHeader"** sekcja pojawia się na każdej stronie pod nagłówkiem strony dla kolumn (nagłówek kolumny)
- **5.4 "detail"** sekcja ta pojawia się tyle razy ile wyników zwróciło zapytanie SQL.
- **5.5 "columnFooter"** sekcja stopki kolumny pojawia się pod kolumną na każdej stronie tuż pod sekcją "detail"
- **5.6 "pageFooter"** sekcja stopki strony pojawia się na każdej stronie na samym jej dole
- **5.7 "lastPageFooter"** sekcja stopki ostatniej strony raportu (jeśli ta sekcja ma wysokość większą niż zero zastępuje sekcje "pageFooter" na ostatniej stronie raportu)
- **5.8 "summary"** sekcja podsumowania umieszczona jest na końcu raportu pod ostatnim wierszem w sekcji "detail" i przed "columnFooter" i "pageFooter".

Sekcje raportu można poszerzyć o dodatkowe poprzez dodawanie grupy raportu. Grupy raportu można użyć w celu pogrupowania danych raportu i dla każdej z tych grup ustawienia nagłówka i stopki. Można też wykorzystać powstałe sekcje na umieszczenie danych które nie mieszcza się na jednej stronie. Aby dodać grupę z menu wybieramy "Widok / Grupy raportu". otworzy się okno z listą grup. Klikamy przycisk nowa i otwiera sie okno tworzenia nowej grupy jak poniżej:

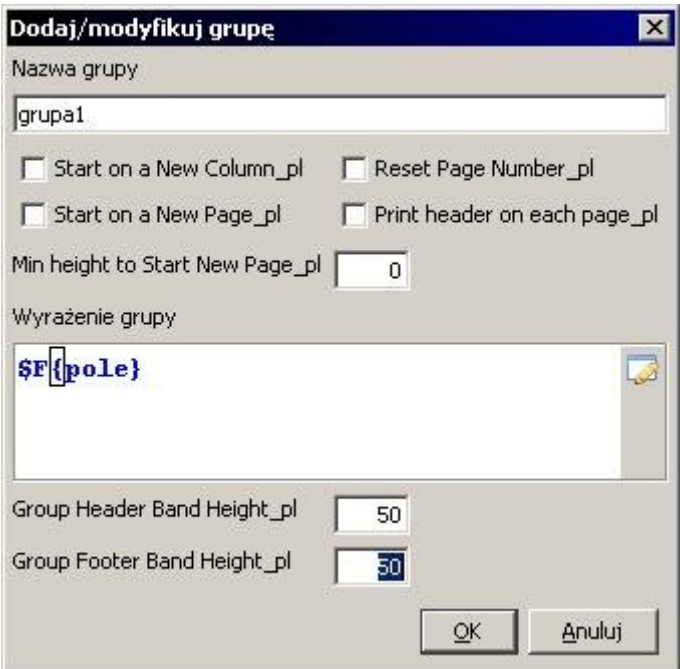

Wprowadzamy nazwę grupy z której utworzone zostaną w raporcie dwie sekcje o nazwach grupa1Header i grupa1Footer. W dwóch pola na dole (Group Header Band Height, Group Footer Band Height) ustalamy wysokość nagłówka i stopki grupy. Do dyspozycji mamy poza tym kilka

checkboxów:

"Start on a New Column, - grupa zaczyna się w nowej kolumnie (jeśli jest więcej niż jedna kolumna)

"Start on a New Page, - grupa zaczyna się na nowej stronie

"Reset Page Number" - zerowanie numeru strony (każda grupa ma swoje numery stron) "Print header on each page" - drukowanie nagłówka grupy na każdej nowej stronie

Pole "Wyrażenie grupy" pozwala na ustalenie grupowania danych. Jeśli podczas odczytu danych z bazy zwracane wartości pól użytych w wyrażeniu zmienią się zostanie utworzona nowa grupa. W pole to można wpisywać tekst, pola, zmienne i parametry.

## **6 Tworzenie zapytania SQL**

Dane pobierane do raportu zwracane są przez zapytanie SQL. Raport może mieć zdefiniowane tylko jedno zapytanie. W menu wybieramy "Dane / Zapytanie; polecenie to otworzy okno z kilkoma zakładkami. Na pierwszej z zakładek znajduje się duże pole tekstowe pozwalające na wprowadzenie zapytania SQL.

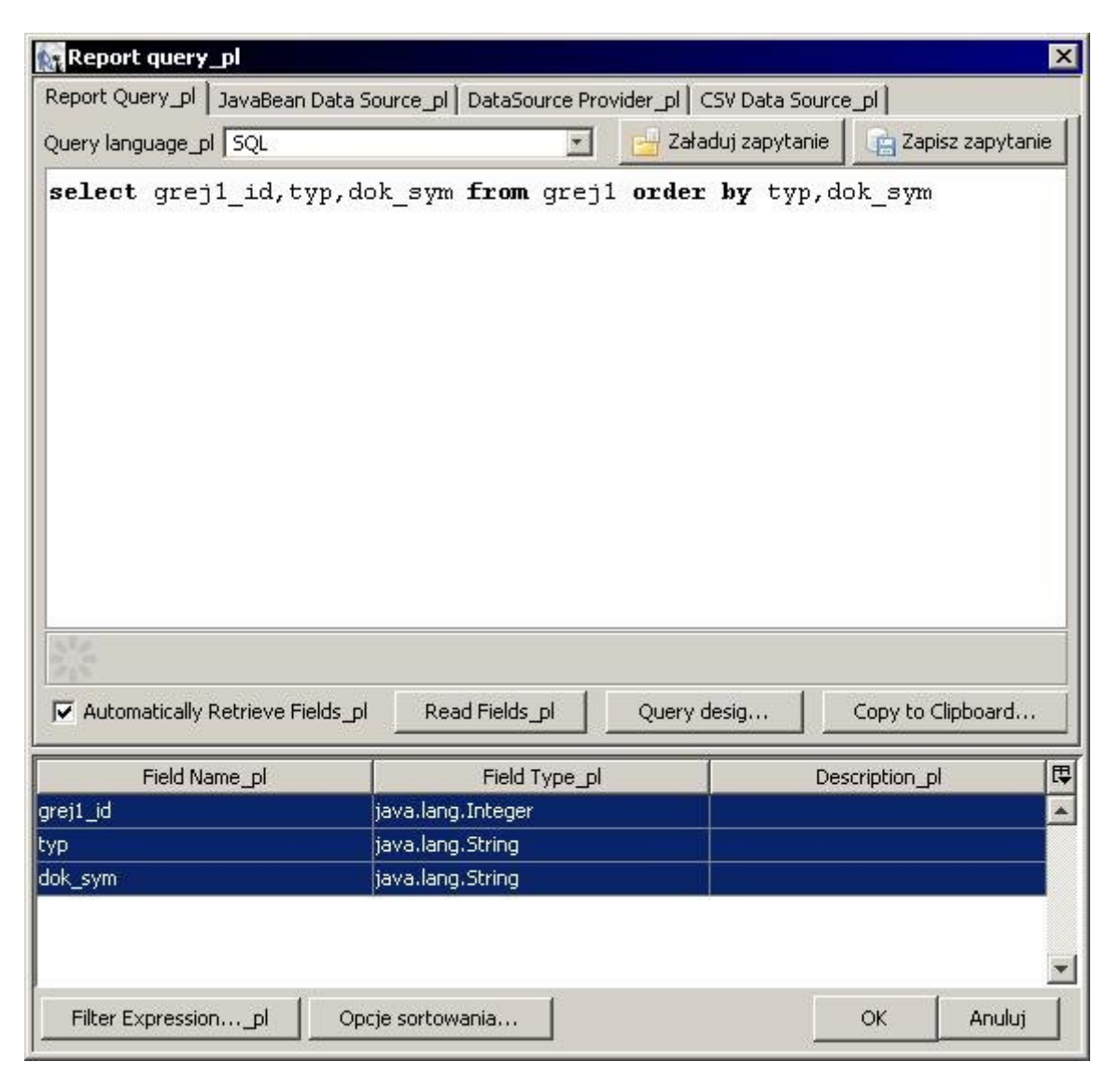

Jeśli zapytanie jest poprawne i mamy zaznaczone pole "Automatically Retrieve Fields" zostaną pobrane wszystkie pola wymienione w zapytaniu. Jeśli pole do automatycznego pobierania pól nie jest zaznaczone możemy pola pobrać ręcznie przyciskiem "Read Fields".

### **7** Wstawianie pól do raportu

#### **7.1 Pasek narzędzi**

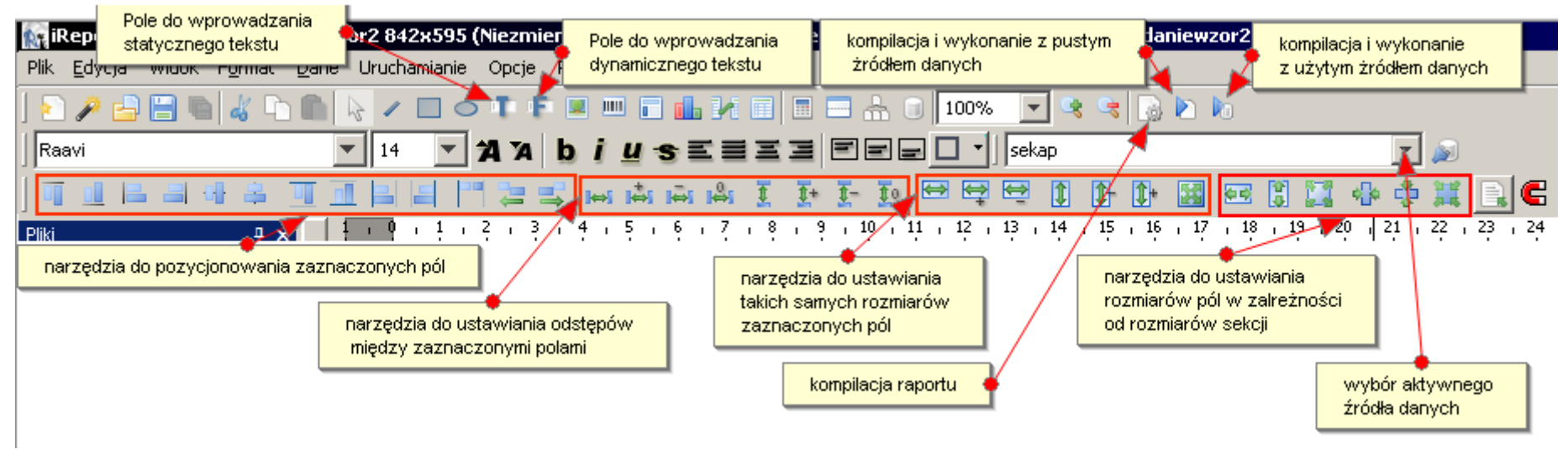

Do umieszczenia na raporcie pól tekstowych używamy narzędzia dynamicznego tekstu. Po wybraniu tego narzędzia mamy możliwość wstawienia pola o wybranym rozmiarze. Klikając prawym klawiszy na pole rozwijamy menu kontekstowe. Wybierając "Właściwości" mamy dostęp do wszystkich ustawień pola. W raporcie wstawiane są również kody kreskowe oraz obrazki. Poniżej znajduję się widok właściwości pola.

## **7.2 Dodawanie pola**

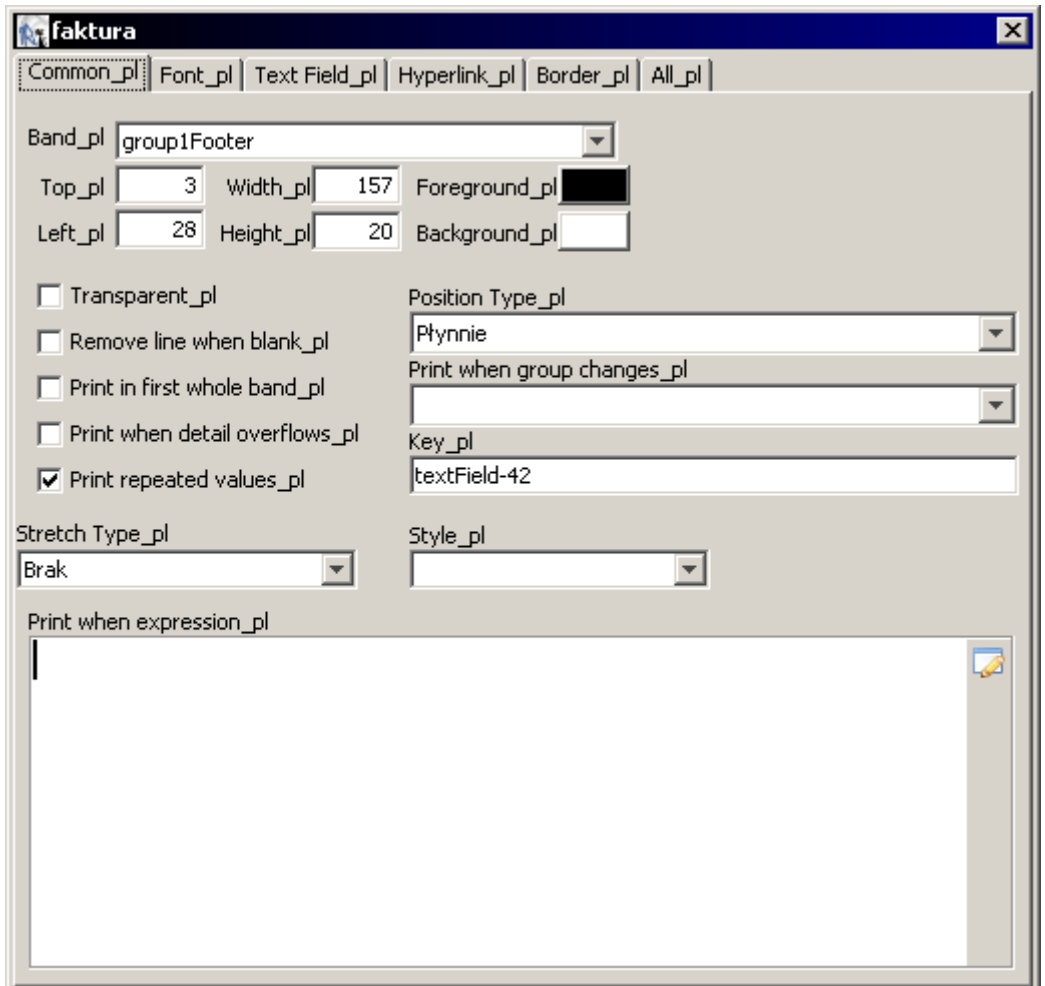

Dostępnych mamy kilka zakładek.

 **7.2.1 Common –** zachowanie sie pola i jego położenie. W tej zakładce mamy do dyspozycji

następujące pola:

- **7.2.1.1 Band** sekcja raportu w jakiej znajduje się pole.
- **7.2.1.2 Top** ilość pikseli od góry danej sekcji
- **7.2.1.3 Left** ilość pikseli od lewej strony
- **7.2.1.4 Width** długość pola
- **7.2.1.5 Height** wysokość pola
- **7.2.1.6 Foreground** kolor tekstu
- **7.2.1.7 Background** kolor tła
- **7.2.1.8 Transparent** przezroczystość pola
- **7.2.1.9 Remove line when blank** usuwa pole kiedy jest puste (jeśli pod tym polem znajdują sie pola z płynna pozycją to przesuną się w górę o wysokość usuniętego pola)
- **7.2.1.10 Print in first whole band**
- **7.2.1.11 Print when detail overflows**
- **7.2.1.12 Print repeated values**
- **7.2.1.13 Stretch Type** rozciąganie się pola
	- **brak**
	- **w stosunku do najwyższego obiektu** (wysokość taka jak najwyższego

obiektu w tej samej sekcji)

- **w stosunku do wysokości sekcji** (wysokość pola na całą sekcję)
- **7.2.1.14 Print When Expression –** wyrażenie określające warunek wyświetlania się pola. Wyrażenie musi zwracać obiekt java.lang.Boolean. Można używać trójargumentowych wyrażeń Javy.
- **7.2.1.15 Position Type –** typ pozycjonowania pola
	- względem góry (stała odległość od góry sekcji)
	- płynnie (przesuwa się w górę i w dół jeśli zaistnieje taka potrzeba)
	- względem dołu (stała odległość od dołu sekcji)
- **7.2.1.16 Print when group changes**
- **7.2.1.17 Key –** Nazwa pola w pliku XML.
- **7.2.1.18 Style**
- **7.2.2 Font -** Zawiera parametry czcionki. W tej zakładce mamy do dyspozycji następujące pola:
	- **7.2.2.1 Report Font**
	- **7.2.2.2 Font Name –** Wybór czcionki (należy wybierać czcionki ttf)
	- **7.2.2.3 Pogrubienie –** Aby zaznaczenie tego pola przyniosło efekt wybrana musi być czcionka pogrubiona
	- **7.2.2.4 Italic** (jak wyżej)
	- **7.2.2.5 Podkreślenie**
	- **7.2.2.6 Striketroutgh** Przekreślenie
	- **7.2.2.7 Is styled text** Tekst zawiera style
	- **7.2.2.8 PDF Embedd..** Należy zawsze zaznaczyć w celu poprawnego wyświetlania znaków
	- **7.2.2.9 Line Spacing** odstępy między wierszami
	- **7.2.2.10 Horizontally Align –** Wyrównanie w poziomie
	- **7.2.2.11 Vertically Align –** Wyrównanie w pionie
	- **7.2.2.12 Rotation** Obrót tekstu brak,lewo,prawo,do góry nogami
	- **7.2.2.13 Kodowanie w PDF** W zależności od tego jakie znaki występują w polu wybieramy:
	- CP1250 zwykły tekst
	- Identity-H tekst zawiera znaki specjalne (tekst poziomy)
	- Identity-V tekst zawiera znaki specjalne (tekst pionowy)
- **7.2.3 Text\_Field** zawartość pola tekstowego
	- **7.2.3.1 Text Field Expression Class** klasa Javy określająca obiekt w polu "Text Field Expression". Dla tekstu będzie to java.lang.String.
	- **7.2.3.2 Evaluation Time** czas w jakim zostaje obliczone wyrażenie
		- **teraz** w chwili pobrania danego rekordu z bazy
		- **raport** raz na koniec raportu
		- **strona** raz na każdej stronie
		- **kolumna** raz dla każdej kolumny
		- **grupa** dla wybranej grupy przy zmianie (w polu Evaluation Group)
		- **sekcja** raz dla danej sekcji
		- **automatyczny**
	- **7.2.3.3 Stretch with overflow** Automatyczne zwiększanie wysokości pola jeśli tekst się nie mieści
- **7.2.3.4 Blank when null** Pusta wartość kiedy w wyrażenie równe jest null
- **7.2.3.5 Pattern** Formatowanie liczb i daty
- **7.2.4 Hyperlink** odnośniki różnego rodzaju
- **7.2.5 Border** ramka i marginesy pola
	- Na tej zakładce znajdują się dwie sekcje.
	- **7.2.5.1 Padding** odległość tekstu od krawędzi pola
	- **7.2.5.2 Border** ramki wokół pola
- **7.2.6 All** wszystkie powyższe parametry pola

### **7.3 Dodawanie Kodów kreskowych**

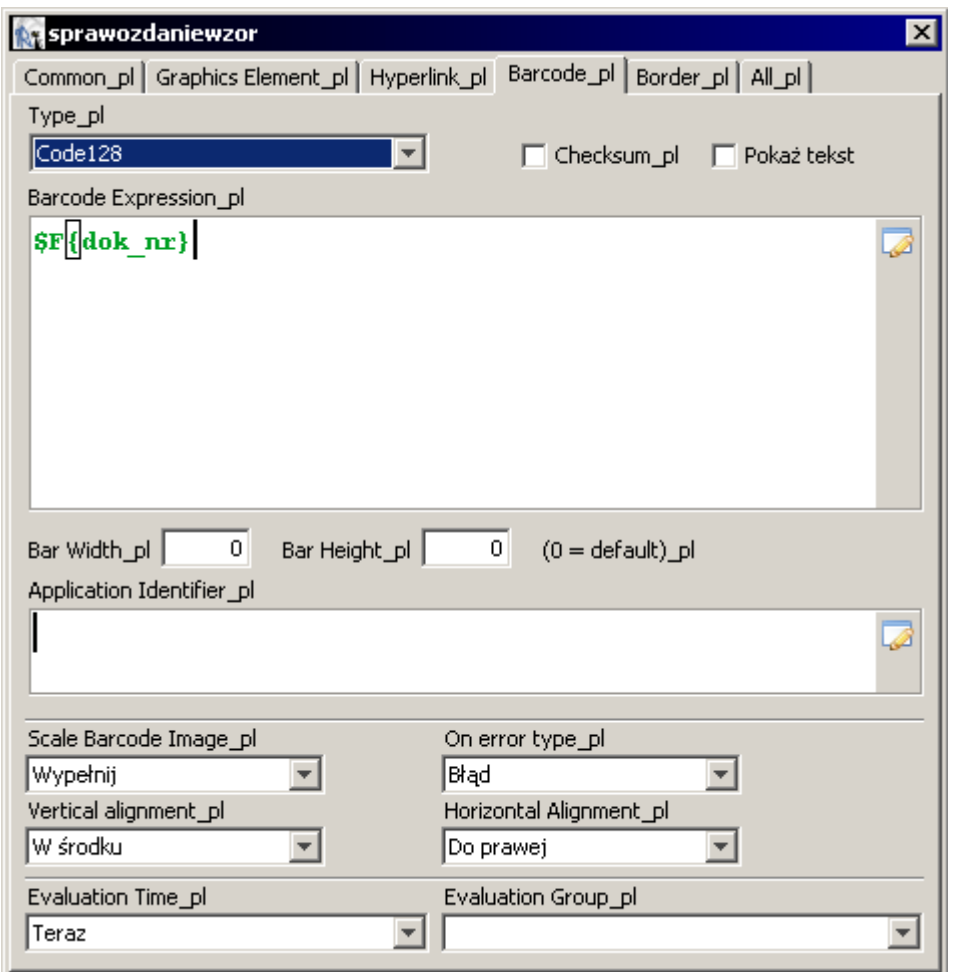

Właściwości pola kod kreskowy różnią się dwiema zakładkami, Graphics Element i Barcode. W zakładce Barcode ustawiamy wszystkie parametry dotyczące kodu kreskowego.

- **7.3.1** Type Typ kodu kreskowego (zalecane jest używanie Code128)
- **7.3.2** Checksum W kodzie kreskowym zapisana będzie suma kontrolna
- **7.3.3** Pokaż tekst pod kodem kreskowym wyświetlony będzie tekst
- **7.3.4** Barcode Expression Wyrażenie określające zawartość kodu kreskowego
- **7.3.5** Scale Barcode Image Skalowanie obrazu z kodem kreskowym
- **7.3.6** Vertical Alignment wyrównanie w pionie
- **7.3.7** Evaluation Time- czas w jakim zostaje obliczone wyrażenie
- **7.3.8** On error type Reakcja na wystąpienie błędu
- **7.3.9** Horizontal Alignment wyrównanie w poziomie
- **7.3.10** Evaluation Group Grupa dla której ma być wywoływana aktualizacja wartości wyrażenia w przypadku wybrania w "Evaluation time" grupy.

### **7.4 Dodawanie podraportu**

Podraporty umożliwiają pobieranie danych z innych tabel. Tworzy się je w taki sam sposób jak zwykły raport. Po utworzeniu podraportu podłączamy go do głównego raportu. W tym celu należy z głównego menu wybrać narzędzie podraport i w taki sam sposób jak wszystkie inne pola umieścić podraport na głównym raporcie. W oknie właściwości dostępne są poza zakładkami Common i All jeszcze dwie Subreport i Subreport (Other).

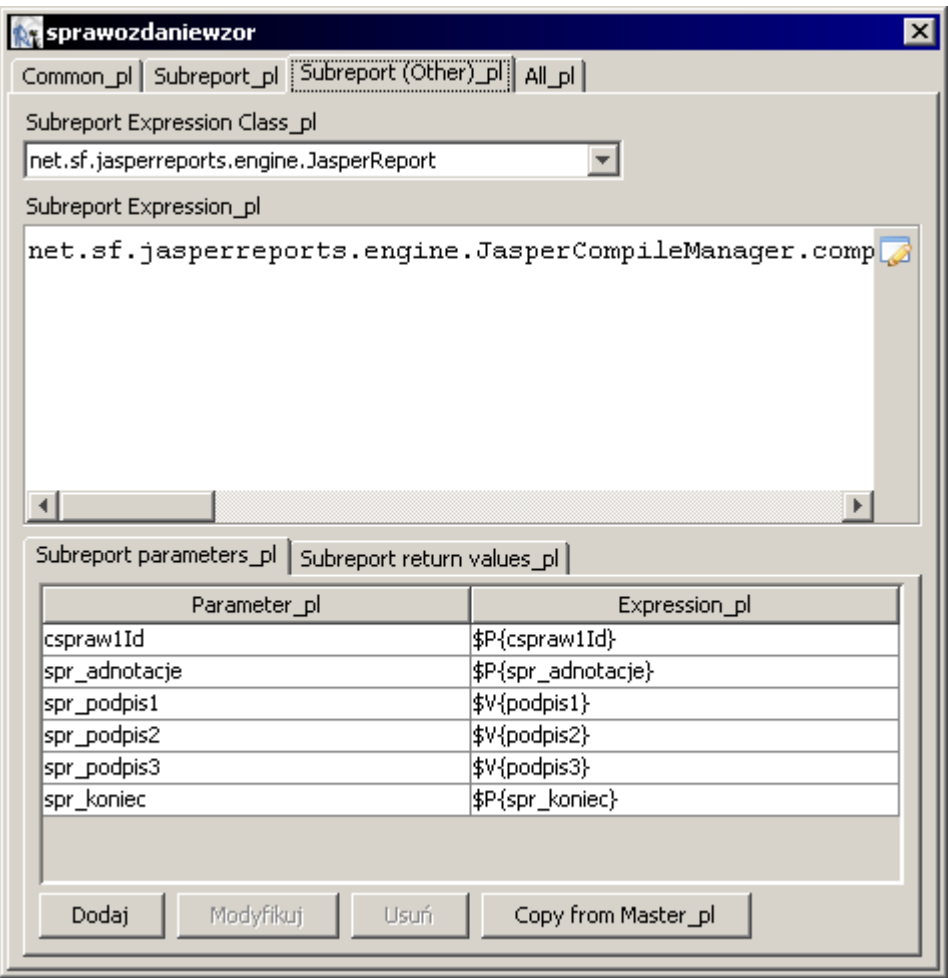

W zakładce Subreport w polu "Connection Data /Source Expression" należy wybrać **"użyj połączenia"** i poniżej w pole wpisać **\$P{REPORT\_CONNECTION}**. W zakładce Subreport (Other) wybieramy jak na załączonym zrzucie ekranu: **"Subreport Expression Class" - net.sf.jsperreports.engine.JasperReport "Subreport Expression" -**

**net.sf.jasperreports.engine.JasperCompileManager.compileReport(((java.net.URL) \$P{subreport\_1}).openStream())** gdzie **\$P{subreport\_1}** jest parametrem w którym podajemy nazwę pliku z podraportem. W parametrze takim należy wprowadzić dane jak na załączonym poniżej zrzucie ekranu:

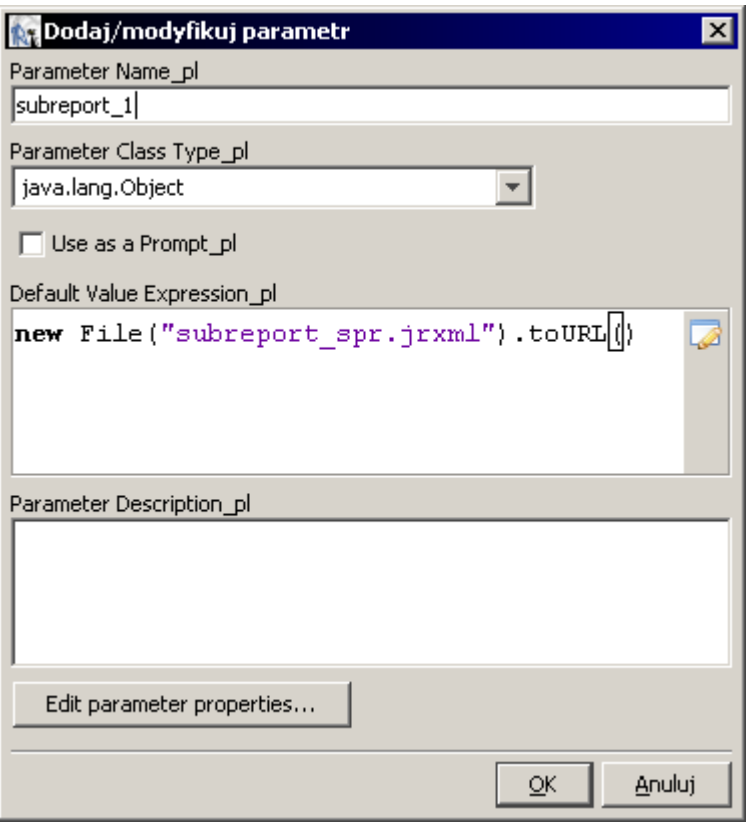

W miejsce teksu subreport spr.jrxml należy oczywiście wpisać nazwę pliku z podraportem. Zakładka "Subreport Parameters" na zakładce Subreport (Other) służy do przekazania parametrów zmiennych i wartości pól pobranych z bazy do podraportu. Aby dodać przekazywanie nowej wartości należy kliknąć nowy i w pojawiające się okno wpisać nazwę parametru w podraporcie (w utworzonym podraporcie musi znajdować sie parametr o takiej samej nazwie) i wyrażenie określające przekazywaną wartość.

W zależności od tego w jakiej sekcji umieścimy podraport pojawi się on jeden lub więcej razy. Jeśli zostanie umieszczony w sekcji "**detail"** to przy każdym zwracanym wierszu z głównego zapytania zostaną przekazane do podraportu aktualne zmienne i zostanie wygenerowany nowy podraport i umieszczony na głównym raporcie. Podobnie będzie miało miejsce z podraportem umieszczonym w nagłówku lub stopce grupy(jeśli grupa będzie się zmieniała). Dla pozostałych sekcji podraport wykona się tylko raz i raz zostanie wyświetlony. Plik z podraportem powinien być umieszczony w katalogu głównym programu "iReport" lub powinna być podana do niego pełna ścieżka dostępu w parametrze.

## **8 Wykonywanie raportu**

Po zakończeniu pracy z raportem możemy przejść do jego wykonywania. Możemy sprawdzić raport na 3 różne sposoby.

 **8.1** Sama kompilacja raportu.

 **8.2** Wywołanie pustego raportu bez połączenia z bazą danych.

 **8.3** Wywołanie pełnego raportu z połączeniem z bazą danych.

W głównym menu "Uruchamianie" wybieramy w jakiej postaci chcemy oglądać wygenerowany raport. Najlepiej wybrać "PDF podgląd" gdyż ukazuje on taki sam efekt jak wywołanie wydruku z programu. Wcześniej należy jeszcze w Menu "Opcje/Opcje" na zakładce "External Programs" wybrać przeglądarkę do plików PDF. Poprzez przycisk przeglądaj można w prosty znaleźć wybraną przez nasz przeglądarkę. Należy ją oczywiście wcześniej zainstalować.